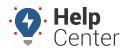

Link: https://help.wextelematics.com/docs/about-vehicles/adding-a-vehicle/ Last Updated: October 18th, 2016

Adding a vehicle allows you to register a new vehicle in your account.

#### **Register a New Vehicle**

The device must be installed in the vehicle before you can see the vehicle in the portal.

#### To add a vehicle:

- 1. From the menu, click **Vehicles**.
- 2. Click Add Vehicle.
- 3. Enter the following information in the Vehicle Editor:

| Field Name     | Description                                                                                                    |
|----------------|----------------------------------------------------------------------------------------------------|
| Serial Number* | The unique serial number of each GPS device that is associated with a specific vehicle. The device serial number(s) are pre-populated into your account at the time of installation. Each device can be registered to only one vehicle.                                                                                                    |
| Odometer*      | The mileage on the vehicle at the time of installation.                                                                                                    |
| Vehicle Label* | The user-friendly identifier for the vehicle used in maps, reports, and so on. You can decide how to label each vehicle in your fleet.                                                                                                    |
|                | Please do not use special characters as this may affect reports/exported data.                                                                                                    |
| VIN*           | The Vehicle Identification Number. Enter the VIN that is associated with the specific serial number of the installed device. Refer to your vehicle/device registration card (if available) to ensure you associate the right vehicle with the right device.                                                                                                    |
| lcon*          | The default icon appears as a pin with a circle. Instead of using a circle, you can<br>assign different shapes to different vehicles to get an immediate visual indicator<br>for the vehicle type. For example, all trucks can be denoted with a truck-shaped<br>icon, whereas vans can be denoted with a van-shaped icon. (Color is dynamically<br>set based on vehicle status.) |
| Year*          | The year of the vehicle model.                                                                                                    |
| Make*          | The make of the vehicle (e.g., Ford). Automatically populated when VIN is entered.                                                                                                    |
| Model*         | The model of the vehicle (e.g., F150). Automatically populated when VIN is entered.                                                                                                    |

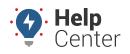

Link: https://help.wextelematics.com/docs/about-vehicles/adding-a-vehicle/ Last Updated: October 18th, 2016

| Field Name      | Description                                                                                                    |
|-----------------|----------------------------------------------------------------------------------------------------|
| Color           | The Vehicle Identification Number. Enter the VIN that is associated with the specific serial number of the installed device. Refer to your vehicle/device registration card (if available) to ensure you associate the right vehicle with the right device. |
| License Plate   | The license plate number of the vehicle.                                                                                                    |
| License State   | The state in which the vehicle is licensed.                                                                                                    |
| Country         | The country where the vehicle operates.                                                                                                    |
| Fuel Type       | The type of fuel the vehicle consumes (used to calculate GHG emissions on reports).                                                                                                    |
| Fuel Capacity   | The fuel capacity in gallons (used to calculate the Idle GPH).                                                                                                    |
| Engine Size (L) | The size of the engine (used to calculate the Idle GPH).                                                                                                    |
| Idle GPH        | The number of gallons per hour the vehicle consumes when idling. Automatically calculates based on fuel capacity and engine size.                                                                                                    |

#### 1. Click Save.

A copy of the registration information will be sent to the email address on file with your account.

**Note.** Additional settings are available after initial save. See Editing a Vehicle.

After your device has been installed in your vehicle, you must add the vehicle's information to the Wex Telematics portal (register). You can add vehicles by entering information into the portal one at a time or by importing data from a spreadsheet.

Note. You must have the Vehicle Admin permission in order to manage vehicles.

For most device models, you need to have the following to add the vehicle to the portal (required fields are indicated by an asterisk \*):

| Field Name     | Description                                                                                                    |
|----------------|----------------------------------------------------------------------------------------------------|
| Serial Number* | The unique serial number of each GPS device that is associated with a specific vehicle.<br>The device serial number(s) are pre-populated into your account at the time of<br>installation. Each device can be registered to only one vehicle. |

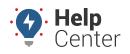

Link: https://help.wextelematics.com/docs/about-vehicles/adding-a-vehicle/ Last Updated: October 18th, 2016

| Field Name        | Description                                                                                                    |
|-------------------|----------------------------------------------------------------------------------------------------|
| Vehicle Label*    | The user-friendly identifier for the vehicle used in maps, reports, and so on. You can decide how to label each vehicle in your fleet. Examples for vehicle labels may include using numbers for the vehicles (e.g., 22, 23, 24), both numbers and descriptions (e.g., 194 – Component Semi), the serial number of the device (e.g., 433208XXXX), or any abbreviated notation that is already in place at your company (e.g., TRK-91 for truck or C-42 for crane). You can also override the vehicle label from user preferences. <i>Please do not use special characters as this may affect reports/exported data.</i> |
| VIN*              | The Vehicle Identification Number. Enter the VIN that is associated with the specific serial number of the installed device. Refer to your vehicle/device registration card (if available) to ensure you associate the right vehicle with the right device.                                                                                                    |
| Initial Odometer* | The mileage on the vehicle at the time of installation. This value may not be required for registration of certain device models.                                                                                                    |
| Initial Run Time  | The number of running hours the engine has accumulated. Only relevant for assets, service reminders, or frequent idling.                                                                                                    |
| Country*          | The country where the vehicle operates.                                                                                                    |
| License State*    | The state in which the vehicle is licensed.                                                                                                    |
| License Plate     | The license plate number of the vehicle."                                                                                                    |
| Color             | The color of the vehicle.                                                                                                    |
| Make              | The make of the vehicle. Automatically populated when VIN is entered.                                                                                                    |
| Model             | The model of the vehicle. Automatically populated when VIN is entered.                                                                                                    |
| Model Year        | The model year of the vehicle. Automatically populated when VIN is entered.                                                                                                    |
| Engine Size (L)   | The size of the engine (used to calculate the Idle GPH on emissions reports). If unknown, leave blank.                                                                                                    |

**Note.** After initial registration, you can edit more vehicle details, such as Fuel Type, Fuel Capacity, and Visibility. You can also identify other descriptive information for vehicles known as attributes.

#### **Enter Vehicle Information**

Entering vehicle information manually is often used when you have a small number of vehicles (1-5) to register at a time.

**To add a vehicle:** 

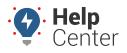

Link: https://help.wextelematics.com/docs/about-vehicles/adding-a-vehicle/ Last Updated: October 18th, 2016

1. From the portal, hover over the **Account** menu, click **Manage Vehicles**, and click **Open**.

The Manage Vehicles and Groups page opens in a new browser tab.

1. At the bottom of the Vehicle List grid, click **Vehicle** next to Register New.

| Register New: Vehi | cle         |
|--------------------|-------------|
|                    |             |
|                    | New Vehicle |

- 1. In the Register New Vehicle window, enter the required information for the vehicle/device. (Required fields are denoted with an asterisk \*. See above for descriptions.)
- 2. Click Register Vehicle.

The Save New Vehicle Registration pop-up window appears with a message stating the vehicle was registered successfully.

|      | -116 | Save New Vehicle Registration ×                                 |  |
|------|------|-----------------------------------------------------------------|--|
| /ers | Vehi | Vehicle Registered Successfully                                 |  |
|      |      | Assign Lacey to vehicle groups or Add Lacey to hierarchies skip |  |

 You may use the hyperlinks to assign the newly registered vehicle to a vehicle group (Assign [vehicle label] to vehicle groups] or add the vehicle to hierarchies (Add [vehicle label] to hierarchies).
 Alternatively, you may skip these options by clicking skip.

If there are current recalls, the Current Vehicle Recalls pop-up appears providing a hyperlink (View Recalls/Edit Vehicle) to view the current recalls associated with the entered VIN. If there are no recalls, the pop-up reads "Changes Saved and you may exit by clicking the Exit button."

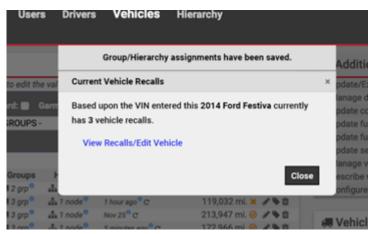

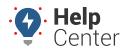

Link: https://help.wextelematics.com/docs/about-vehicles/adding-a-vehicle/ Last Updated: October 18th, 2016

- 1. Click **Close** to complete the registration process.
  - 1. Continue the registration process for each vehicle/device in your fleet.
  - 2. Go back to the browser tab that contains the dashboard.

From the Vehicle Selector dashlet, you should now see the vehicles you added; however, the vehicle will not appear until it has been driven after the device installation.

| Vehicle Se     | lector [ALL VE | HICLES]    | ē 🖉 -       | + 🗆 🖂       |
|----------------|----------------|------------|-------------|-------------|
| Vehicle Group: | ALL VEHICLES   | •          |             |             |
| Filter:        |                |            |             |             |
| Select/Dese    | elect All      |            |             |             |
| 31 FLATBED     | (RYAN FREG)    | Stopped 23 | hrs, 58 min | Addison, IL |

#### **Import Vehicle Information**

The portal provides several options for importing and exporting data to and from a spreadsheet. You can use the import option for registering a large batch of vehicles as long as the serial numbers for your devices are already loaded into the portal. The maximum number of rows spreadsheet upload accepts is 1,500. If your spreadsheet has more than this number it is recommended to break it up and perform multiple uploads for each group of 1,500 until it is complete.

**Tip!** If you already have data in the portal, it's a good practice to first **export the data** for safe-keeping so that you can restore if you later make a mistake in your import.

#### ► To import vehicles:

- 1. From the portal, hover over the **Account** menu, click **Manage Vehicles**, and then click **Update/Export items using a spreadsheet**.
- 2. Download a CSV Example template next to the **Register New Vehicles** spreadsheet action.
- Within the spreadsheet, column names appear in Row 1 and an example record appears in Row 2. Replace Row 2+ with your own data.

**Note.** Fields in the Reference column on the Update/Export page are required. If your spreadsheet has duplicate data rows for a reference column, such as two rows with the same username or VIN, the spreadsheet upload will only import one record using the last row of data.

Available columns for vehicle import include: VIN, Vehicle Label, Serial Number, Color, License Plate, License Country, License State, Odometer, Make, Model, Model Year, Fuel Type, Fuel Capacity, Idle GPH, Engine Size, Run Time, Run Time Timestamp, and Vehicle Icon. You must include data for the following cells: VIN, Vehicle Label, Serial Number (reference columns), License Country, License State, and Odometer (required fields). All other cells are optional and can be left

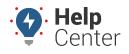

Link: https://help.wextelematics.com/docs/about-vehicles/adding-a-vehicle/ Last Updated: October 18th, 2016

blank. (See above for descriptions.)

Note. For VIN, Serial Number, and Odometer values, format the cells as either number (with no decimal places) or text (if the cell value starts with a 0). If you have multiple items within a cell, use the following delineator(s): : - multiple assignments (e.g., Vehicles:Drivers)

- ; multiple items (e.g., red;gray)
- 1. Save the spreadsheet with your changes.
- 2. From the portal in the Spreadsheet Actions grid, click the **Register New Vehicles** option.
- 3. From the Import Step 1: Upload CSV or Excel File grid, click **Choose File**.
- 4. In the Open window, browse to the location where you saved the file for import, and double-click it.
- 5. Click Upload Now.

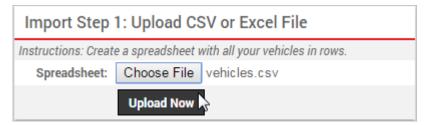

The Import Step 2: Define Columns grid appears. This grid allows you to see how your spreadsheet column names (shown in the drop-downs) will be applied to the appropriate fields in the portal (shown in bold). Set any fields marked "IGNORE" to the appropriate column name.

1. Click **Preview the Import**.

| Import Step 2: Define Columns |         |                         |             |                           |            |           |
|-------------------------------|---------|-------------------------|-------------|---------------------------|------------|-----------|
| This preview shows what o     | columns | from your spreadsheet w | vill be imp | orted and allows you to s | specify ex | plicity h |
| VIN                           |         | Vehicle Label           |             | Serial Number             | r          |           |
| VIN                           | •       | Vehicle Label           | ۲           | Serial Number             | •          | Colo      |
| 19UYA31581L000000             |         | Truck 150               |             | xlkjas93902               |            | Red       |
| Preview the Import            |         |                         |             |                           |            |           |

The Import Step 3: Preview Import Data grid appears. This grid allows you to verify the data that will be imported. Valid values for reference fields will be marked with a green check box.

1. Click Proceed with Import.

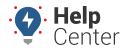

Link: https://help.wextelematics.com/docs/about-vehicles/adding-a-vehicle/ Last Updated: October 18th, 2016

| Import Step 3 - Preview Import Data |                                |                                |       |                  |     |    |        |
|-------------------------------------|--------------------------------|--------------------------------|-------|------------------|-----|----|--------|
| This preview shows what d           | lata will be imp               | orted.                         |       |                  |     |    |        |
| Reference: VIN                      | Reference:<br>Vehicle<br>Label | Reference:<br>Serial<br>Number | Color | License<br>Plate |     |    | Odomet |
| ✓ 19UYA31581L000000                 | ✓ Truck 150                    | <b>√</b> 93902                 | Red   | AZ54234          | USA | AZ | 800    |
| Proceed with Import                 |                                |                                |       |                  |     |    |        |

The Import Step 4: Import All Data grid appears. This grid provides a summary of the import results. If any rows were skipped, they will be listed here with the reason they were not imported.

| Import Step 4 - Import All Data                                |
|----------------------------------------------------------------|
| The following actions were taken.                              |
| [Results of import message displays here.]                     |
| [Specific rows that apply to the result message display here.] |

1. From the menu at the top of the page, click **Vehicles** to view the new vehicles that were imported.

**Note.** Certain Spreadsheet Upload Actions can update only one column at a time. For example, the Attribute Update process would need to be performed twice to update the Car Color then the Car Type attribute. You would choose "-Ignore-" for one of the attributes during each upload so only one was chosen. (That the column header on that particular spreadsheet is the actual Attribute Name as entered in the system. This name must be listed in the first row to designate the Attribute Name for Attribute update.)

After your device has been installed in your vehicle, you must add the vehicle's information to the Portal (register). You can add vehicles by entering information into the portal one at a time or by importing data from a spreadsheet.

**Note.** You must have the Vehicle Admin permission in order to manage vehicles.

For most device models, you need to have the following to add the vehicle to the portal (required fields are indicated by an asterisk \*):

| Field Name     | Description                                                                                                    |
|----------------|----------------------------------------------------------------------------------------------------|
| Serial Number* | The unique serial number of each GPS device that is associated with a specific vehicle. The device serial number(s) are pre-populated into your account at the time of installation. Each device can be registered to only one vehicle. |

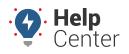

Link: https://help.wextelematics.com/docs/about-vehicles/adding-a-vehicle/ Last Updated: October 18th, 2016

| Field Name        | Description                                                                                                    |
|-------------------|----------------------------------------------------------------------------------------------------|
| Vehicle Label*    | The user-friendly identifier for the vehicle used in maps, reports, and so on. You can decide how to label each vehicle in your fleet. Examples for vehicle labels may include using numbers for the vehicles (e.g., 22, 23, 24), both numbers and descriptions (e.g., 194 – Component Semi), the serial number of the device (e.g., 433208XXXX), or any abbreviated notation that is already in place at your company (e.g., TRK-91 for truck or C-42 for crane). You can also override the vehicle label from user preferences.<br><i>Please do not use special characters as this may affect reports/exported data.</i> |
| VIN*              | The Vehicle Identification Number. Enter the VIN that is associated with the specific serial number of the installed device. Refer to your vehicle/device registration card (if available) to ensure you associate the right vehicle with the right device.                                                                                                    |
| Initial Odometer* | The mileage on the vehicle at the time of installation. This value may not be required for registration of certain device models.                                                                                                    |
| Initial Run Time  | The number of running hours the engine has accumulated. Only relevant for assets, service reminders, or frequent idling.                                                                                                    |
| Country*          | The country where the vehicle operates.                                                                                                    |
| License State*    | The state in which the vehicle is licensed.                                                                                                    |
| License Plate     | The license plate number of the vehicle.                                                                                                    |
| Color             | The color of the vehicle.                                                                                                    |
| Model Year        | The model year of the vehicle. Automatically populated when VIN is entered.                                                                                                    |
| Make              | The make of the vehicle. Automatically populated when VIN is entered.                                                                                                    |
| Model             | The model of the vehicle. Automatically populated when VIN is entered.                                                                                                    |
| Engine Size (L)   | The size of the engine (used to calculate the Idle GPH on emissions reports). If unknown, leave blank.                                                                                                    |

**Note.** After initial registration, you can edit more vehicle details, such as Fuel Type, Fuel Capacity, and Visibility. You can also identify other descriptive information for vehicles known as attributes.

#### **Enter Vehicle Information**

Entering vehicle information manually is often used when you have a small number of vehicles (1-5) to register at a time.

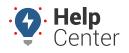

Link: https://help.wextelematics.com/docs/about-vehicles/adding-a-vehicle/ Last Updated: October 18th, 2016

#### To add a vehicle:

1. From the portal, hover over the Account menu, click Manage Vehicles, and click Open.

The Manage Vehicles and Groups page opens in a new browser tab.

1. At the bottom of the Vehicle List grid, click **Vehicle** next to Register New.

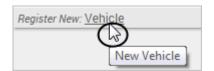

- 1. In the Register New Vehicle window, enter the required information for the vehicle/device. (Required fields are denoted with an asterisk \*. See above for descriptions.)
- 2. Click **Register Vehicle**.

The Save New Vehicle Registration pop-up window appears with a message stating the vehicle was registered successfully.

|      | 116  | Save New Vehicle Registration ×                                 |  |
|------|------|-----------------------------------------------------------------|--|
| /ers | Vehi | Vehicle Registered Successfully                                 |  |
|      |      | Assign Lacey to vehicle groups or Add Lacey to hierarchies skip |  |

 You may use the hyperlinks to assign the newly registered vehicle to a vehicle group (Assign [vehicle label] to vehicle groups] or add the vehicle to hierarchies (Add [vehicle label] to hierarchies). Alternatively, you may skip these options by clicking skip.

If there are current recalls, the Current Vehicle Recalls pop-up appears providing a hyperlink (View Recalls/Edit Vehicle) to view the current recalls associated with the entered VIN. If there are no recalls, the pop-up reads "Changes Saved and you may exit by clicking the Exit button."

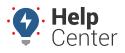

Link: https://help.wextelematics.com/docs/about-vehicles/adding-a-vehicle/ Last Updated: October 18th, 2016

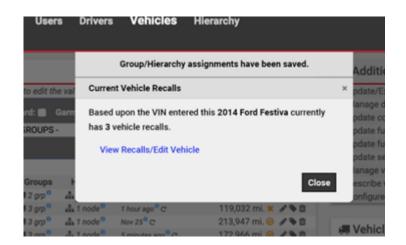

- 1. Click **Close** to complete the registration process.
- 2. Continue the registration process for each vehicle/device in your fleet.
- 3. Go back to the browser tab that contains the dashboard.

From the Vehicle Selector dashlet, you should now see the vehicles you added; however, the vehicle will not appear until it has been driven after the device installation.

| Vehicle Selector [ALL VEH   | ē 🖉        | + □ ⊠       |             |  |  |  |
|-----------------------------|------------|-------------|-------------|--|--|--|
| Vehicle Group: ALL VEHICLES | ۲          |             |             |  |  |  |
| Filter:                     |            |             |             |  |  |  |
| Select/Deselect All         |            |             |             |  |  |  |
| 31 FLATBED (RYAN FREG)      | Stopped 23 | hrs, 58 min | Addison, IL |  |  |  |

#### **Import Vehicle Information**

The portal provides several options for importing and exporting data to and from a spreadsheet. You can use the import option for registering a large batch of vehicles as long as the serial numbers for your devices are already loaded into the portal. The maximum number of rows spreadsheet upload accepts is 1,500. If your spreadsheet has more than this number it is recommended to break it up and perform multiple uploads for each group of 1,500 until it is complete.

**Tip!** If you already have data in the portal, it's a good practice to first export the data for safe-keeping so that you can restore if you later make a mistake in your import.

#### To import vehicles:

- From the portal, hover over the Account menu, click Manage Vehicles, and then click Update/Export items using a spreadsheet.
- 2. Download a CSV Example template next to the Register New Vehicles spreadsheet action.
- Within the spreadsheet, column names appear in Row 1 and an example record appears in Row 2. Replace Row 2+ with your own data.

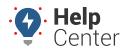

Link: https://help.wextelematics.com/docs/about-vehicles/adding-a-vehicle/ Last Updated: October 18th, 2016

**Note.** Fields in the Reference column on the Update/Export page are required. If your spreadsheet has duplicate data rows for a reference column, such as two rows with the same username or VIN, the spreadsheet upload will only import one record using the last row of data.

Available columns for vehicle import include: VIN, Vehicle Label, Serial Number, Color, License Plate, License Country, License State, Odometer, Make, Model, Model Year, Fuel Type, Fuel Capacity, Idle GPH, Engine Size, Run Time, Run Time Timestamp, and Vehicle Icon. You must include data for the following cells: VIN, Vehicle Label, Serial Number (reference columns), License Country, License State, and Odometer (required fields). All other cells are optional and can be left blank. (See above for descriptions.)

**Note.** For VIN, Serial Number, and Odometer values, format the cells as either number (with no decimal places) or text (if the cell value starts with a 0). If you have multiple items within a cell, use the following delineator(s): ~ - full path for hierarchy (e.g., Company Name~East~Northeast) : - multiple assignments (e.g., Vehicles:Drivers)

- ; multiple items (e.g., red;gray)
- 1. Save the spreadsheet with your changes.
- 2. From the portal in the Spreadsheet Actions grid, click the **Register New Vehicles** option.
- 3. From the Import Step 1: Upload CSV or Excel File grid, click **Choose File**.
- 4. In the Open window, browse to the location where you saved the file for import, and double-click it.
- 5. Click **Upload Now**.

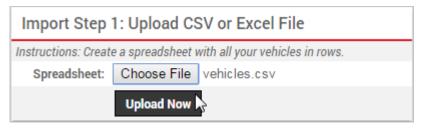

The Import Step 2: Define Columns grid appears. This grid allows you to see how your spreadsheet column names (shown in the drop-downs) will be applied to the appropriate fields in the portal (shown in bold). Set any fields marked "IGNORE" to the appropriate column name.

1. Click **Preview the Import**.

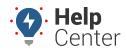

Link: https://help.wextelematics.com/docs/about-vehicles/adding-a-vehicle/ Last Updated: October 18th, 2016

| This preview shows what columns from your spreadsheet will be imported and allows you to specify explicity h |                                   |                                   |      |  |  |  |
|----------------------------------------------------------------------------------------------------|-----------------------------------|-----------------------------------|------|--|--|--|
| VIN Vehicle Labe                                                                                             |                                   | Serial Number                     |      |  |  |  |
| VIN                                                                                                    | <ul> <li>Vehicle Label</li> </ul> | <ul> <li>Serial Number</li> </ul> | Cold |  |  |  |
| 19UYA31581L000000                                                                                            | Truck 150                         | xlkjas93902                       | Red  |  |  |  |

The Import Step 3: Preview Import Data grid appears. This grid allows you to verify the data that will be imported. Valid values for reference fields will be marked with a green check box.

1. Click **Proceed with Import**.

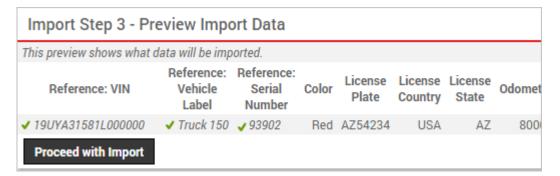

The Import Step 4: Import All Data grid appears. This grid provides a summary of the import results. If any rows were skipped, they will be listed here with the reason they were not imported.

| Import Step 4 - Import All Data                                |  |  |  |  |
|----------------------------------------------------------------|--|--|--|--|
| The following actions were taken.                              |  |  |  |  |
| [Results of import message displays here.]                     |  |  |  |  |
| [Specific rows that apply to the result message display here.] |  |  |  |  |

1. From the menu at the top of the page, click **Vehicles** to view the new vehicles that were imported.

Note. Certain Spreadsheet Upload Actions can update only one column at a time. For example, the Attribute Update process would need to be performed twice to update the Car Color, then the Car Type attribute. You would choose "-Ignore-" for one of the attributes during each upload so only one was chosen. (That the column header on that particular spreadsheet is the actual Attribute Name as entered in the system. This name must be listed in the first row to designate the Attribute Name for Attribute update.) The Hierarchy Update the spreadsheet process is similar in that you would perform it twice to assign a vehicle to two different Hierarchy Trees.